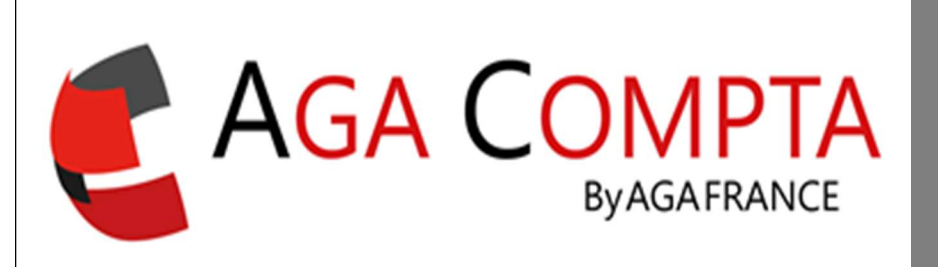

# Clôture de l'exercice, envoyer la 2035 et générer le FEC

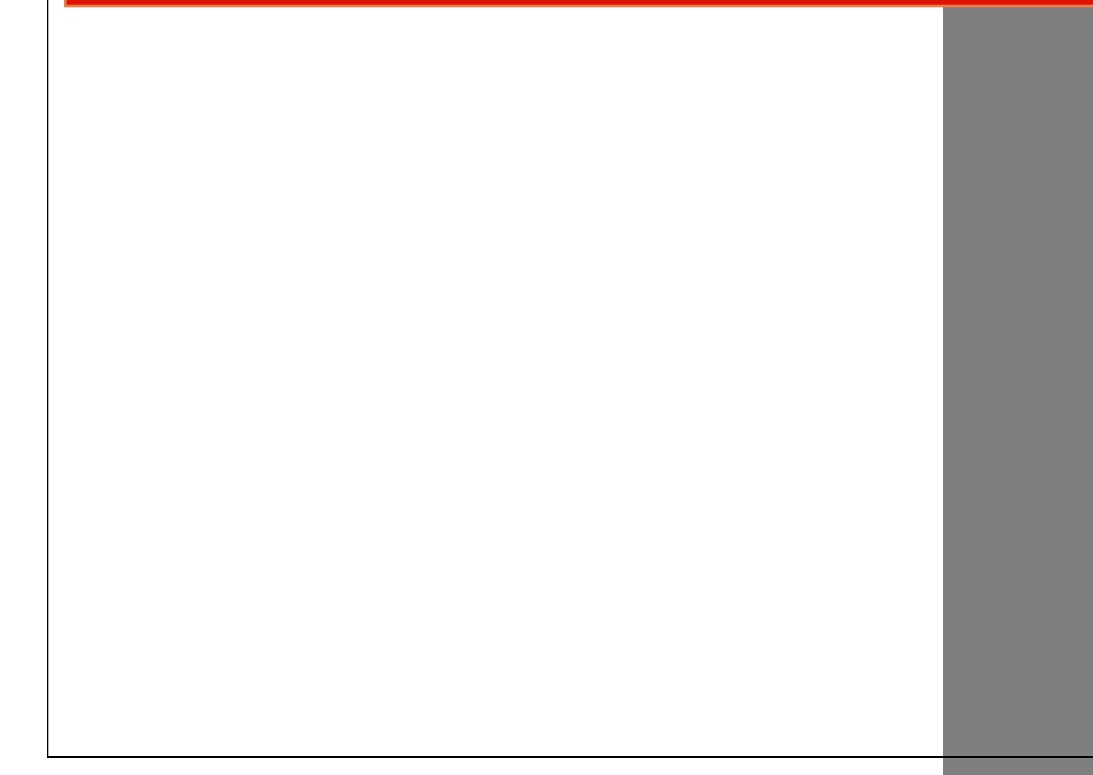

Rappel : du point de vue de l'utilisateur final, il ne faut pas clôturer l'exercice pour envoyer la déclaration en EDI à l'AGA.

## Envoyer la 2035 à l'AGA

**VALIDER VOTRE DÉCLARATION** 

**TRANSFERT EDI À VOTRE AGA** 

**CLÔTURE DE L'EXERCICE 2022** 

Ce système permet selon l'AGA destinataire le transfert du fichier EDI, mais aussi les impressions de grand livre, balance, rapprochements bancaires et état préparatoire.

Attention : dorénavant le FEC n'est plus envoyé automatiquement au même moment (voir ci-après la procédure de récupération du FEC).

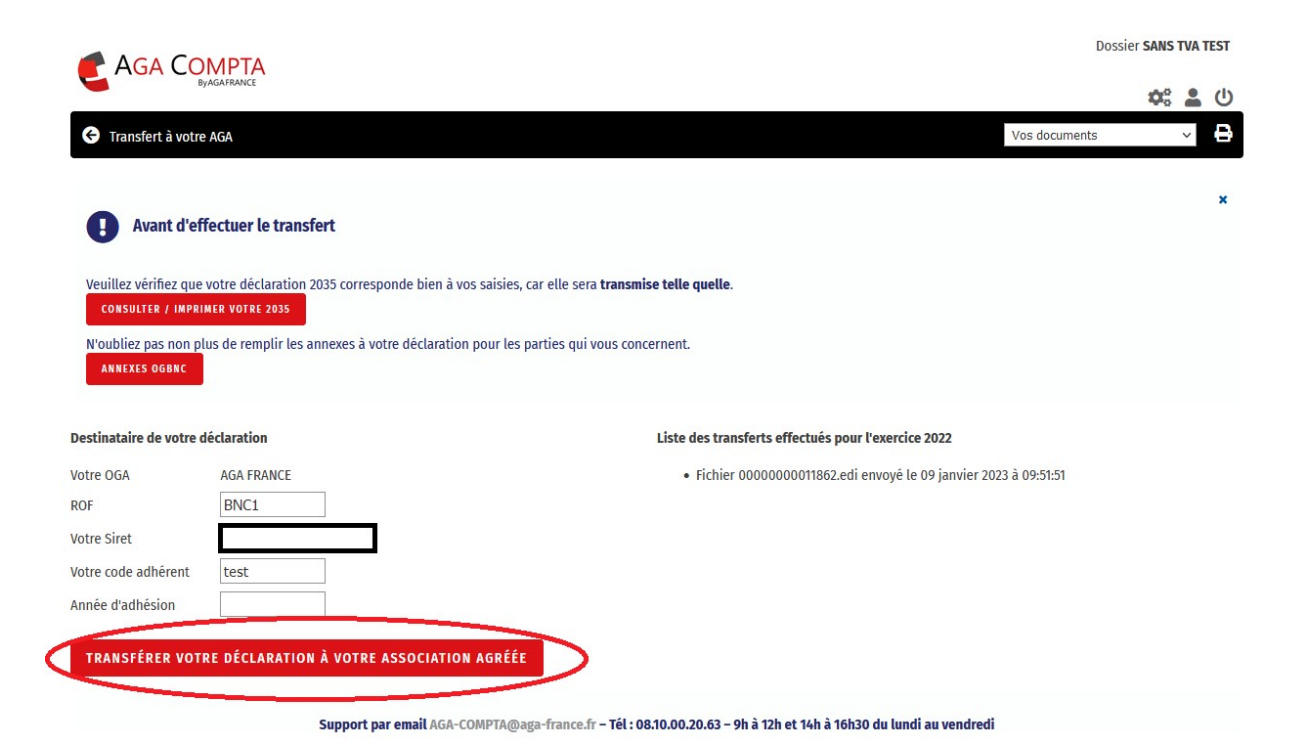

Cliquer sur transfert après avoir renseigner la déclaration 2035

## Comptabilité clôturée

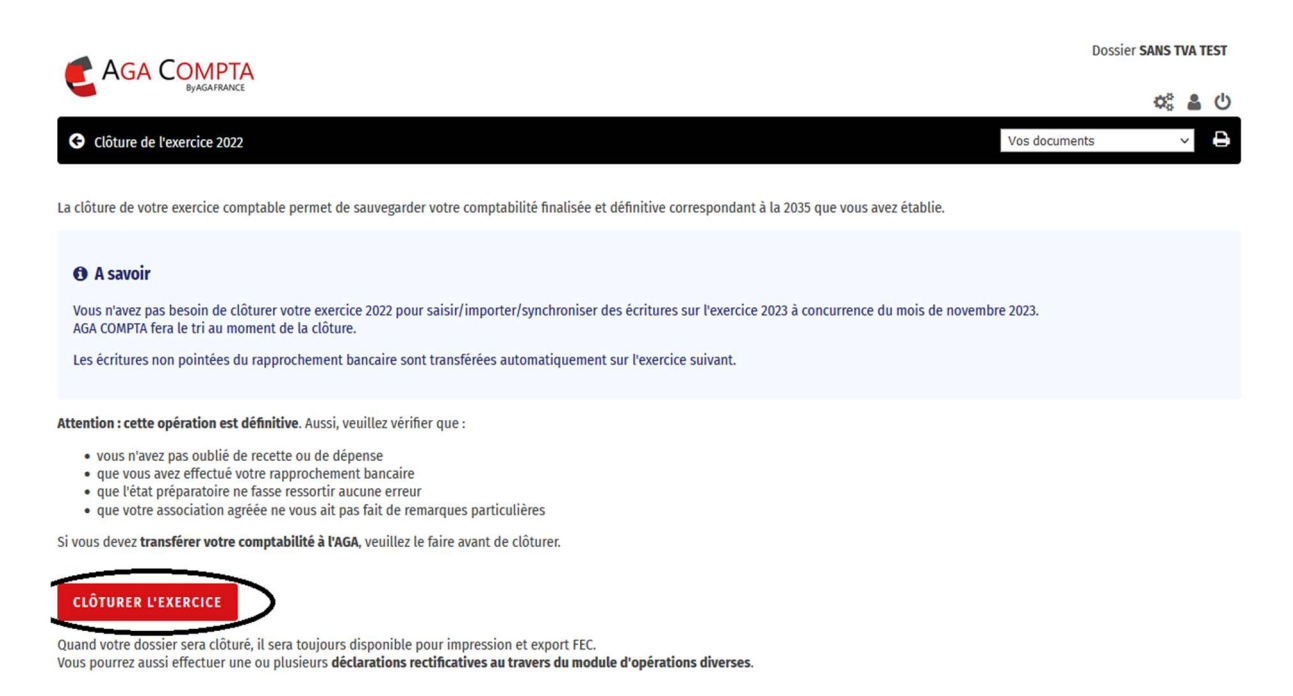

#### Attention : la clôture de l'exercice doit être faite au plus tard le 31 décembre N+1.

Une fois l'exercice clôturé, on peut y accéder via la liste déroulante qui se trouve en haut à droite de l'écran en changeant l'exercice demandé.

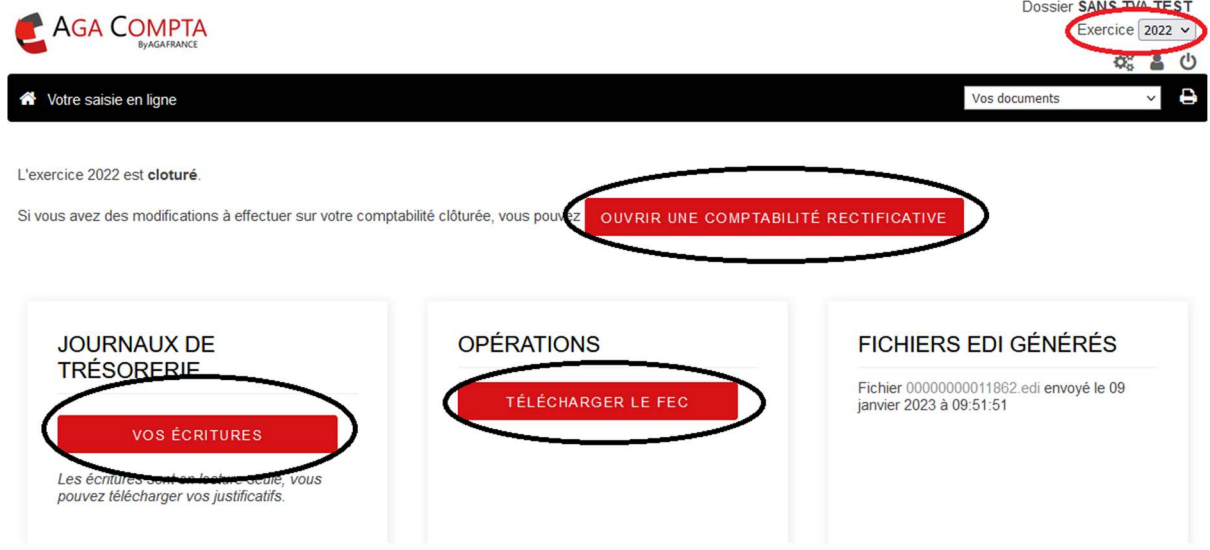

L'écran présente alors plusieurs accès :

- Vos écritures : pour accéder en visualisation uniquement aux journaux de trésorerie et aux justificatifs qui y sont attachés.
- Téléchargement du FEC : générer le fichier FEC.
- S'il n'existe pas de comptabilité rectificative clôturée : la déclôture de la comptabilité (fonction disponible qu'à partir d'un accès AGA).
- L'accès aux fichiers EDI qui ont été générés pour cet exercice.

La déclôture permet d'accéder au dossier avant clôture : à utiliser donc avec parcimonie.

Une fois les travaux terminés, il faut à nouveau clôturer la comptabilité par le cheminement habituel, le report à nouveau est automatiquement mis à jour sur l'exercice suivant.

#### Comptabilité rectificative

Ce mode d'utilisation permet la seule saisie d'OD qui vont s'ajouter à la comptabilité clôturée sous la forme de journaux ODRx (OD rectificatives n°x).

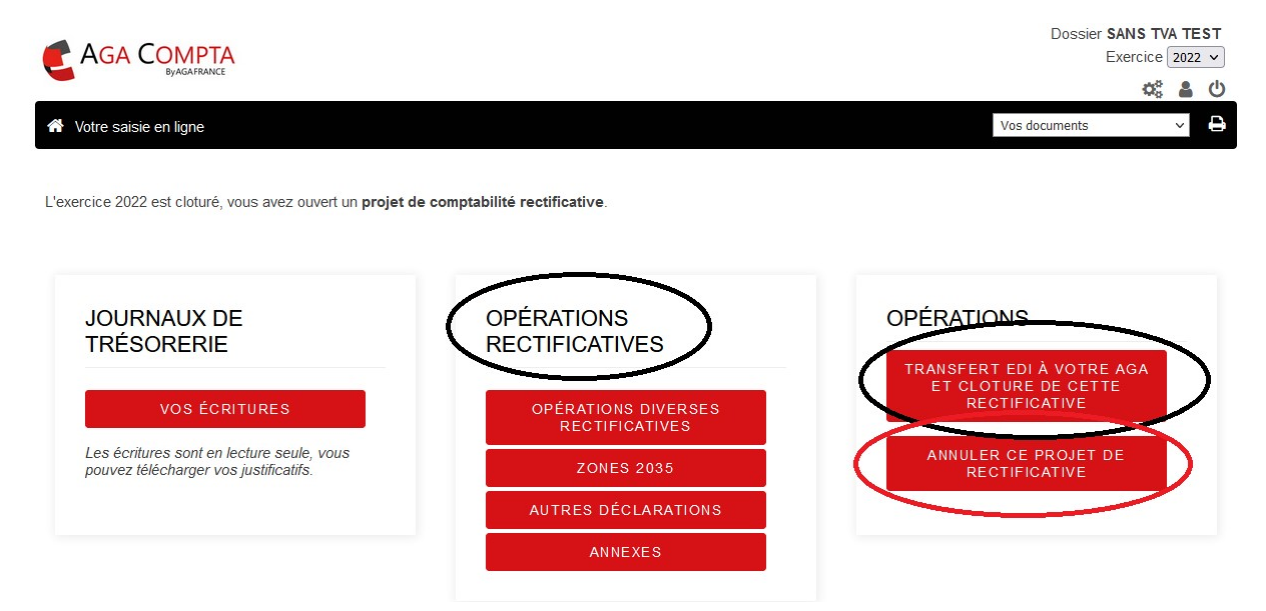

Elle permet aussi de modifier les éléments déclaratifs qui ne sont pas issus de la comptabilité.

On peut transmettre (et clôturer) cette comptabilité rectificative, en cliquant sur le bouton « Transfert EDI à votre AGA et clôture de cette rectificative ».

Enfin, il est aussi possible d'annuler le projet actuel de comptabilité rectificative pour revenir à l'état précédent via le bouton « Annuler ce projet de rectificative ».

Support par email AGA-COMPTA@aga-france.fr - Tél : 08.10.00.20.63 - 9h à 12h et 14h à 16h30 du lundi au vendredi